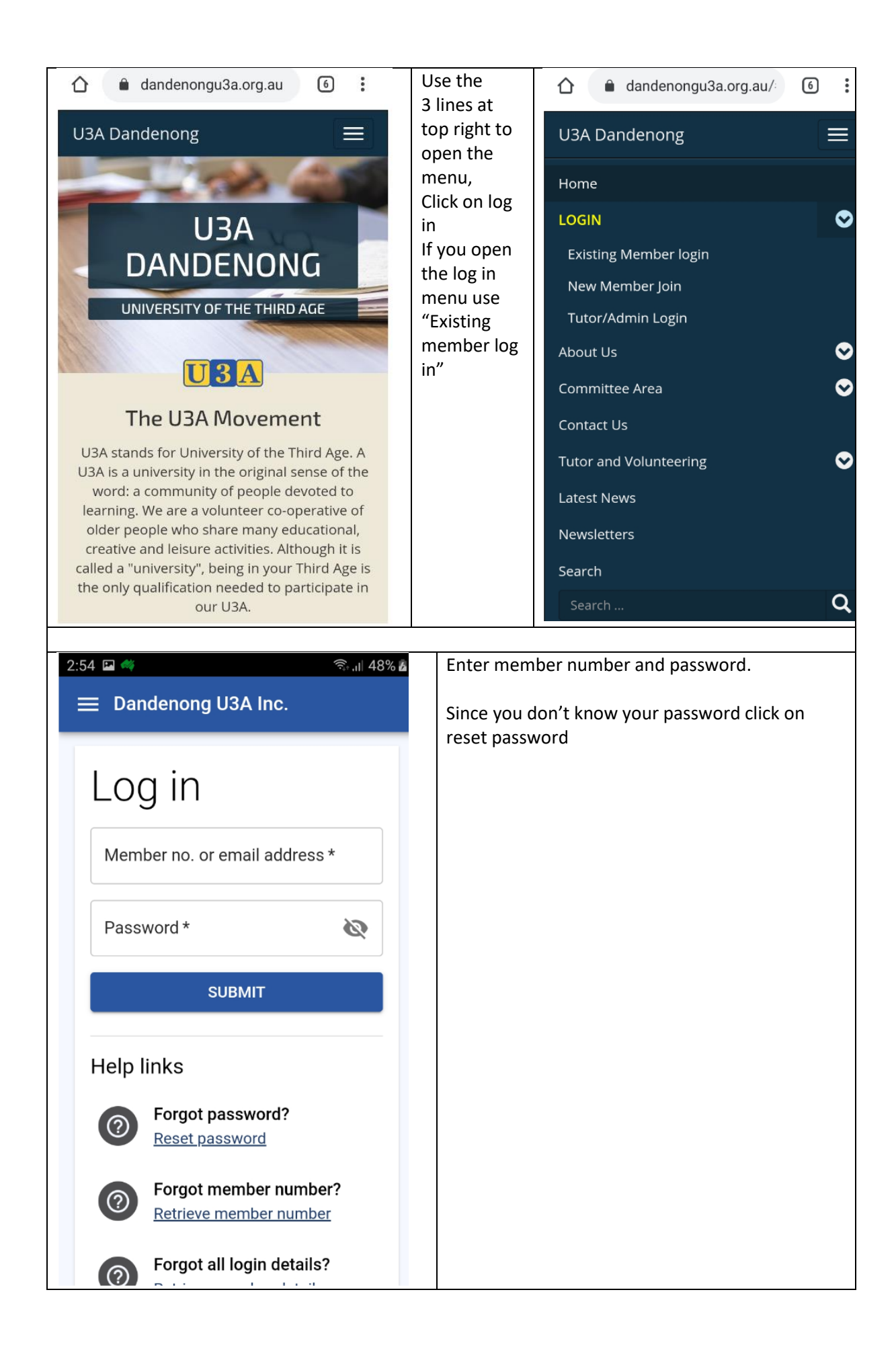

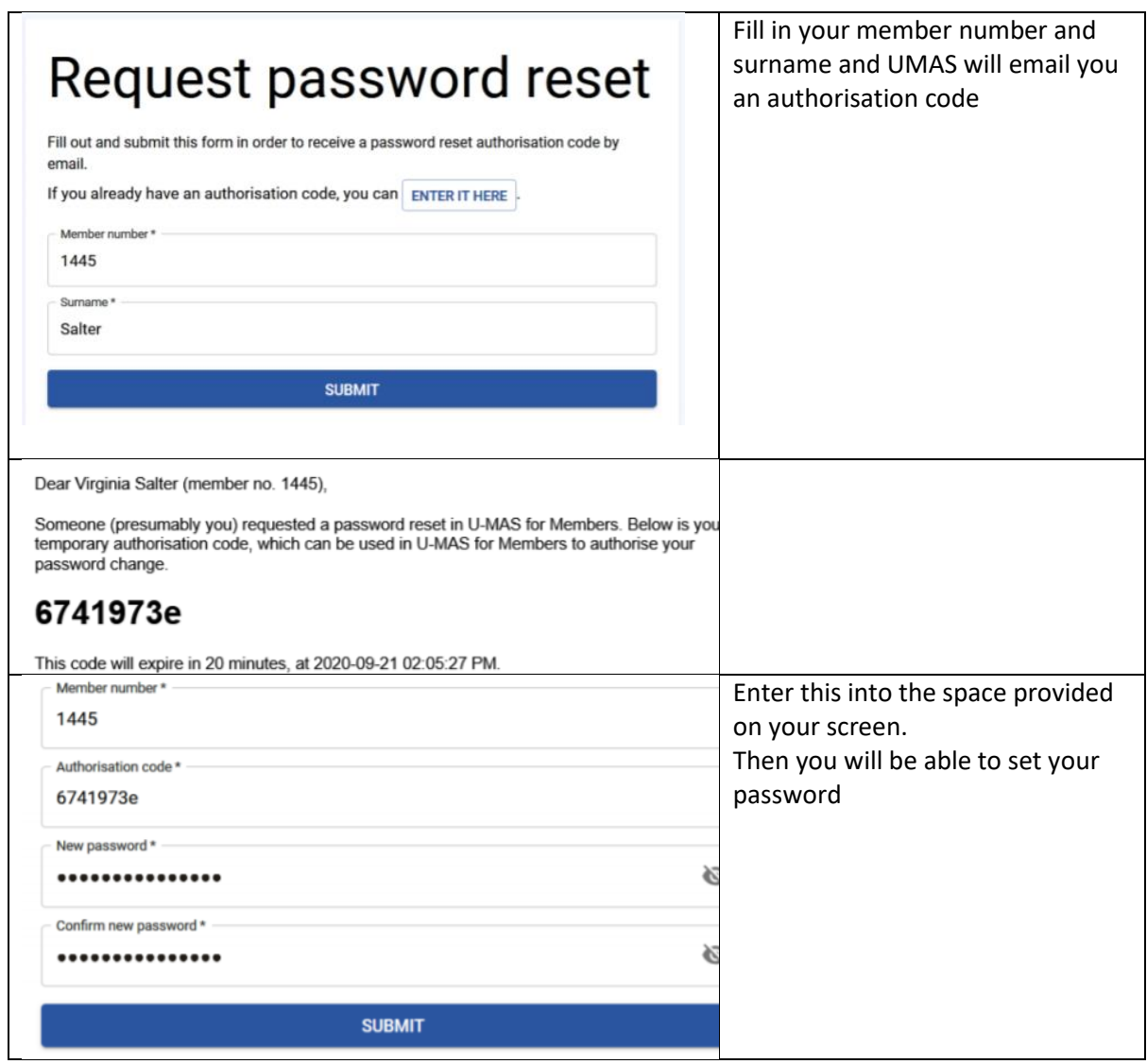

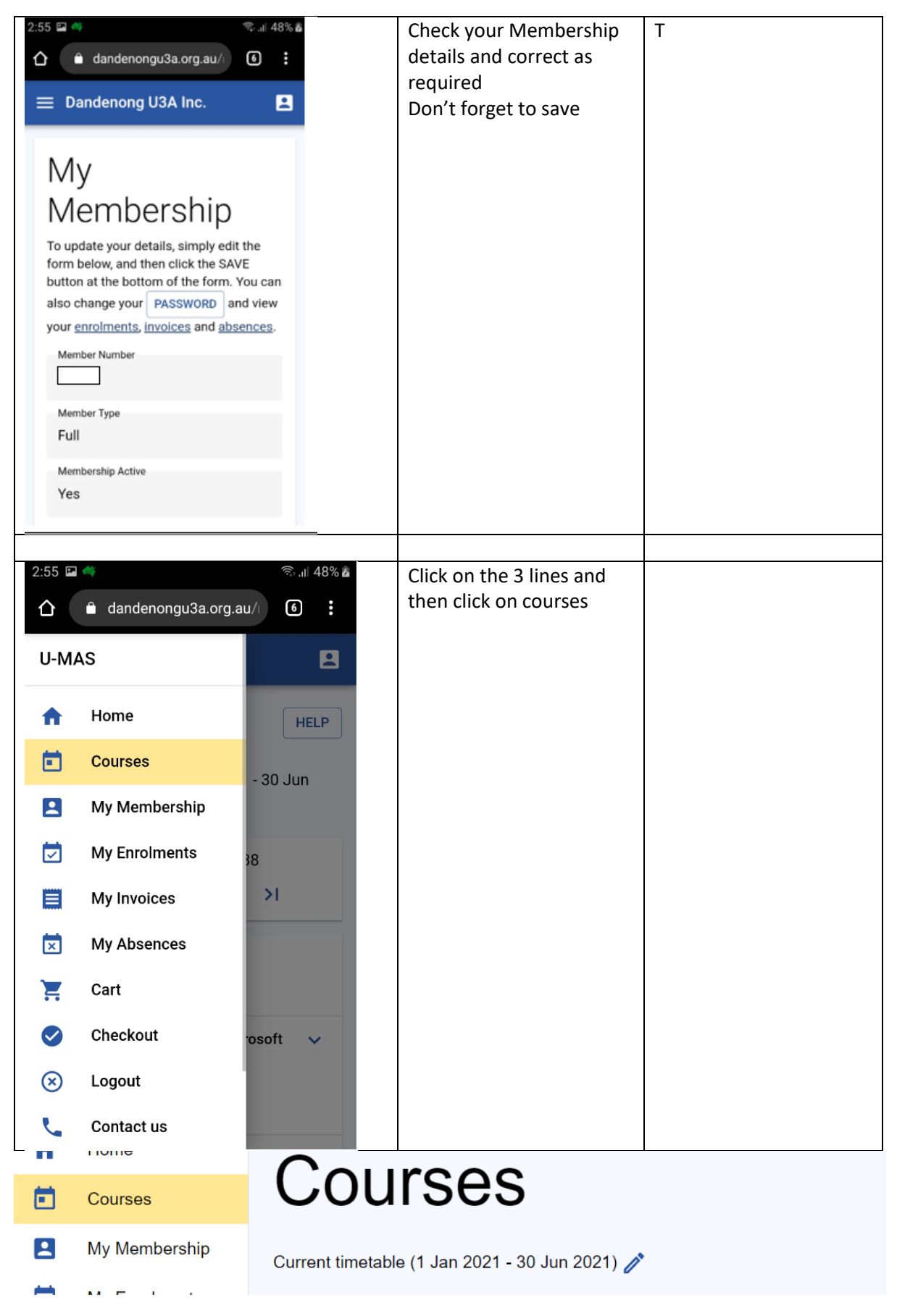

Scroll down till you find course you want

#### Click on the course name

Scroll down to see all the course details

Check time and location are suitable for you to attend

Click on add to cart

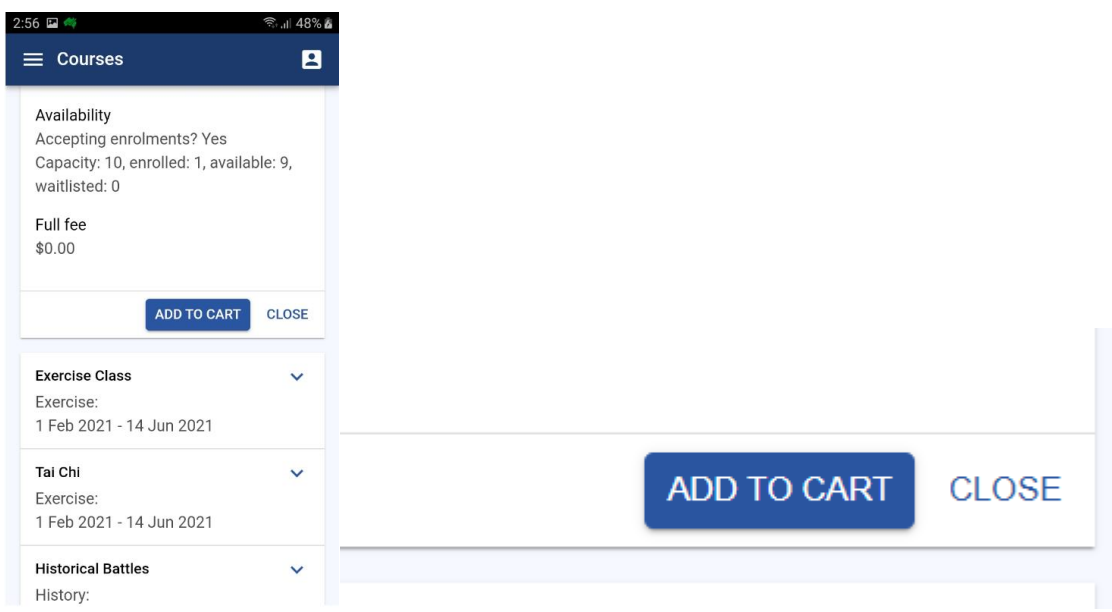

Note when you add your first course to your cart you will see 2 items in your cart This is because the membership is treated like a course, so that if any courses have fees (we have no courses with fees at this stage) then course fee and membership fee are combined on one invoice.

Select next course

When course selections are completed

Using the menu (accessible by the 3 lines like you have done before)

Click on cart

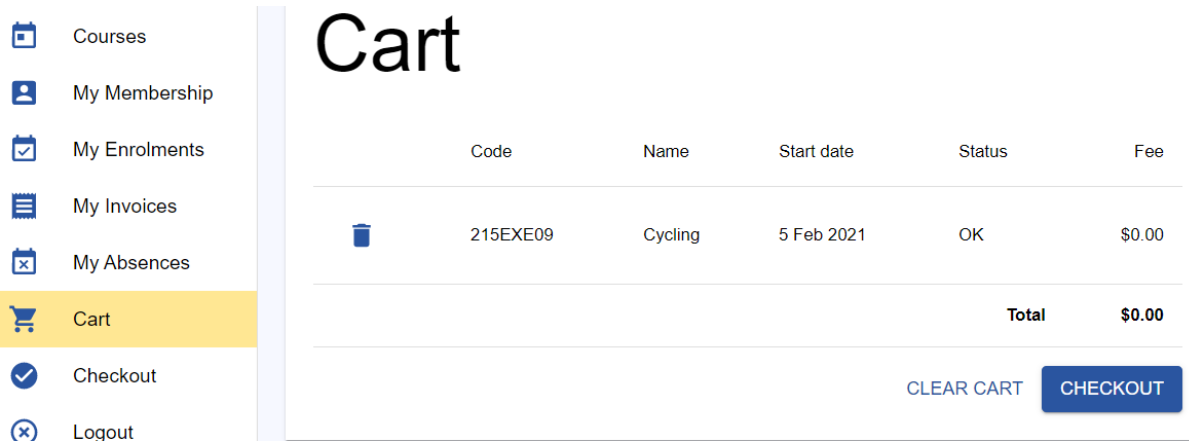

Check that the courses you selected are correct and there are no clashes

You can remove from cart anything you don't want

If you are happy click check out

# Checkout

## **Checkout success**

Total due is \$0.00.

Checkout is complete.

### Go to my invoice's to pay membership

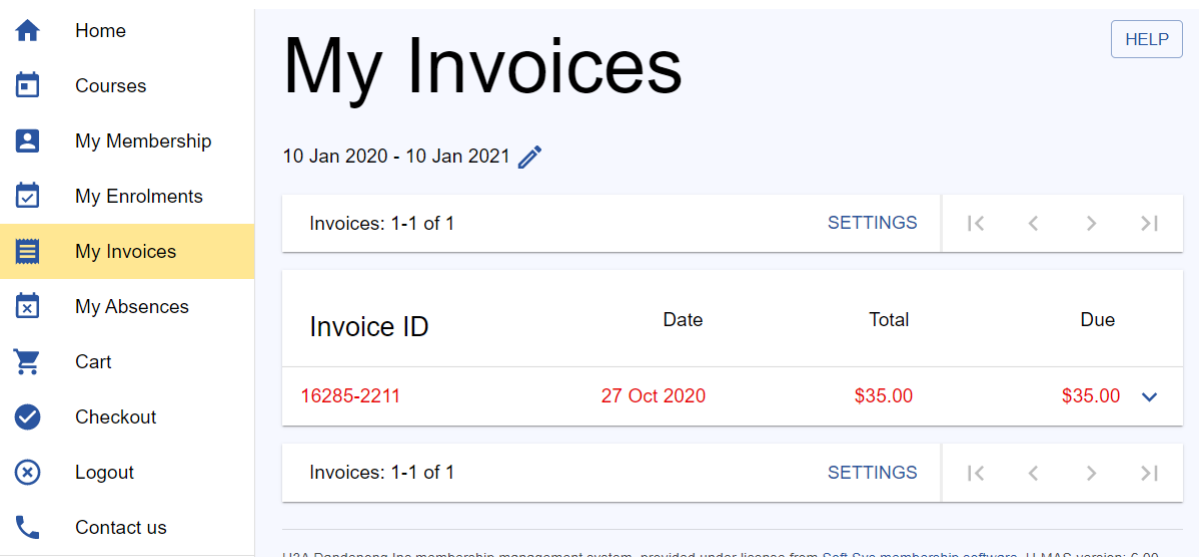

Click on invoice id

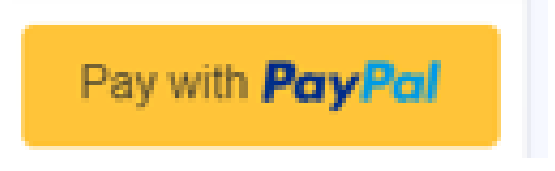

## If paying by card or PayPal click on "pay with PayPal"

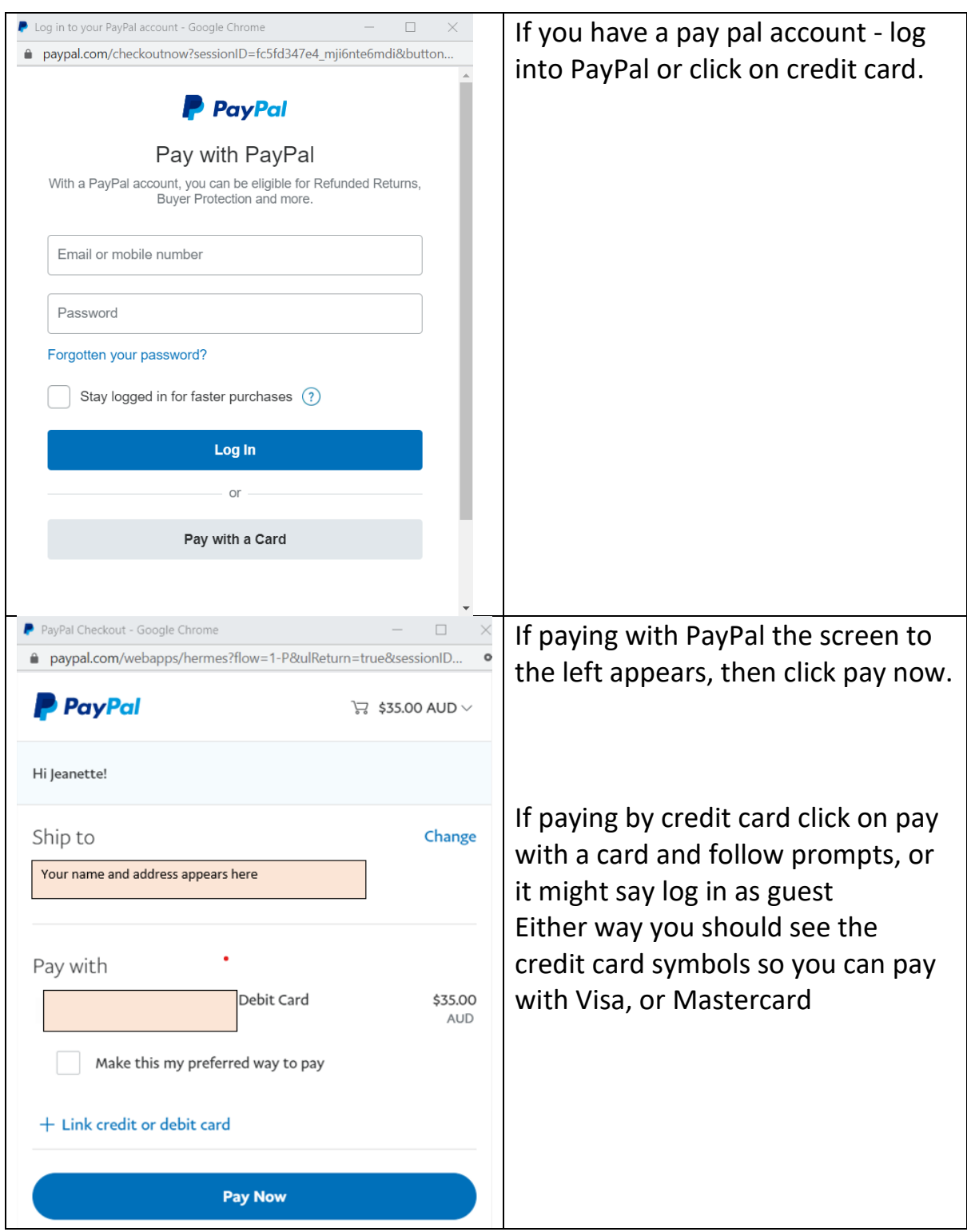

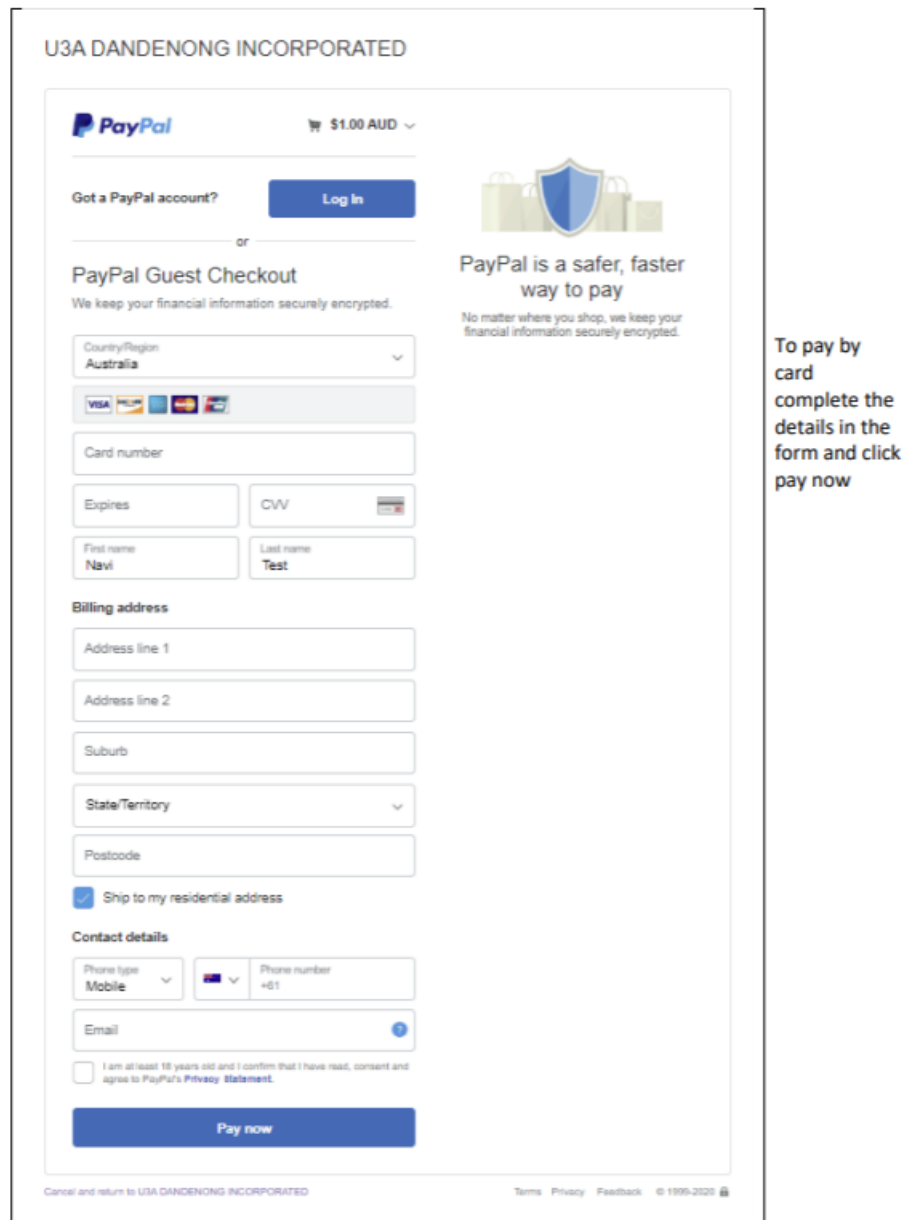

Once paid you can use the menu and go to "My Invoices"

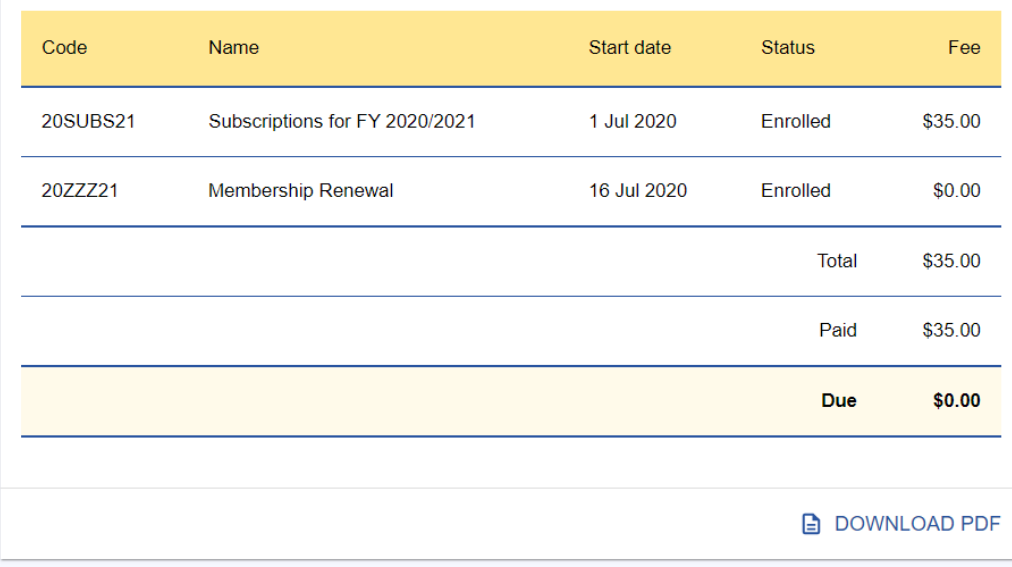

By going to the menu, you can click on enrolments and you can see all your enrolments.

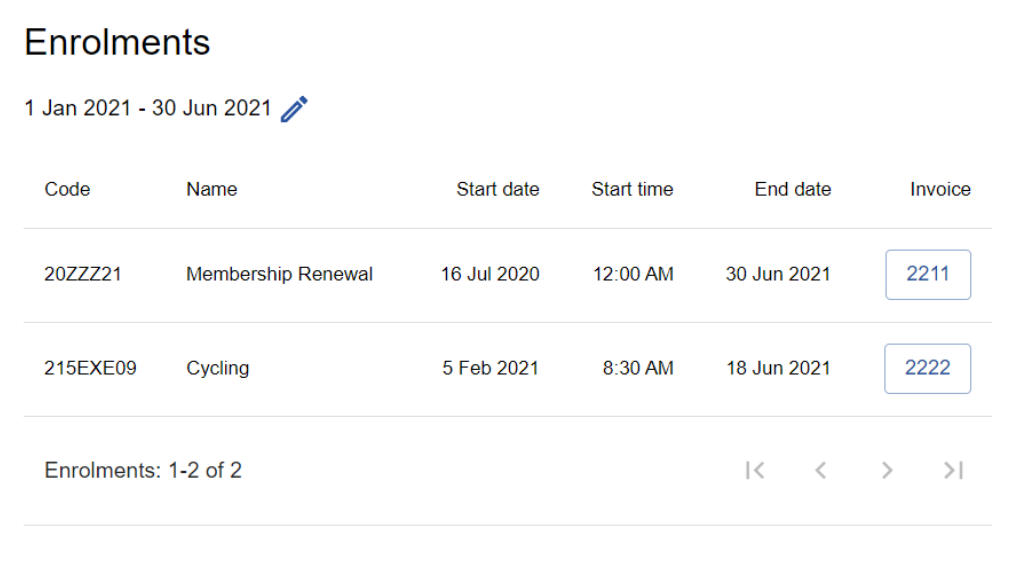

Now you have completed enrolment and paying membership – you can log out